# **APPENDIX G - ICONS**

## **Power Icons**

These icons are visible in the upper left corner of the pump display.

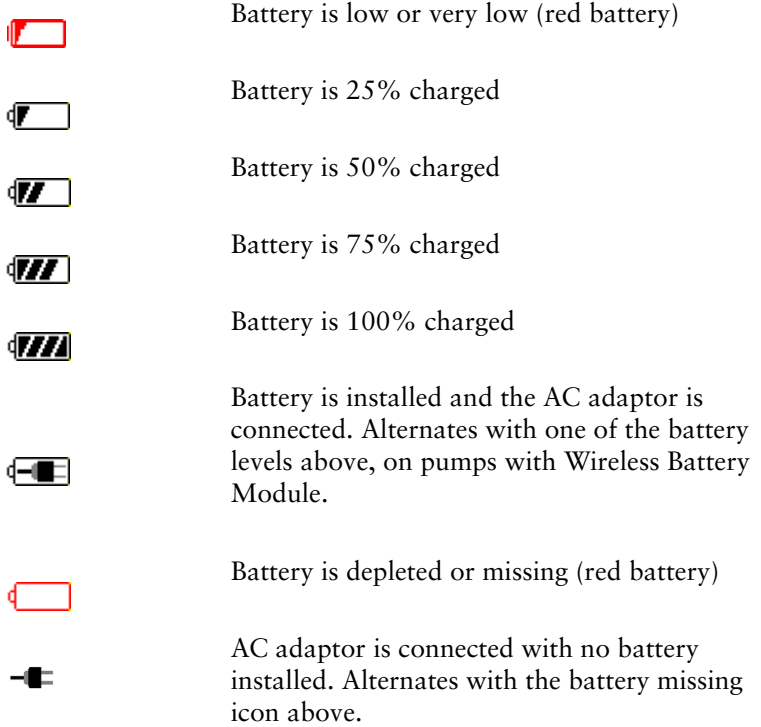

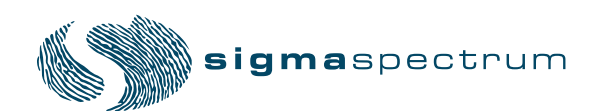

**Manual 41018 - 6.05/6.2.4 Revision D**

#### **Sleep Mode Power Icons**

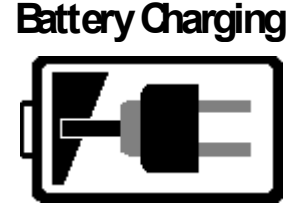

Charge Complete

Check **Battery!**  The AC adaptor is connected and the Wireless Battery Module is being charged. Battery segments (bars) indicate battery charge level. (black battery; white background)

Standard Battery is being charged (black battery; white background)

Wireless Battery Module is fully charged (white battery; green background)

Battery Error. An error code number may also be displayed. Refer to the Service Manual for a description of the error code. (red battery)

Install Battery

AC power is supplied and battery pack is not installed. (black battery)

Working...

Initial pump screen when AC power is supplied and the pump is powered off. Battery charger is determining the current status of the installed battery. (black battery)

## **Wireless Icons**

These icons are only visible when Wireless Battery Module is installed. They appear in the upper right corner of the pump.

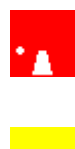

Initializing; The dot will circle the tower. Events are not sent to the network host (Red background).

Searching for the network and host. The "?" will toggle to the left and right of the tower while searching. Events will be sent to the network upon connection to the network host (Yellow background).

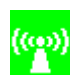

Connected to host. Signals will radiate outward. Events are sent to the network host (Green background).

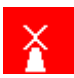

Network disabled or Wireless battery removed. Events are not sent to the network host (Gray background).

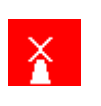

DDL

Network module error. Events are not sent to the network host (inverting Red and White background).

A new Drug Library has been received and is ready for activation. This icon can appear within any of the icons listed above.

The figure below shows the key lock and power icon (upper left) and the network connection wireless icon (upper right).

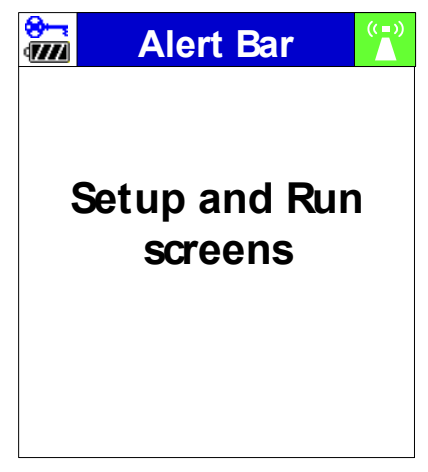

**Figure 72.** Icon Displays.

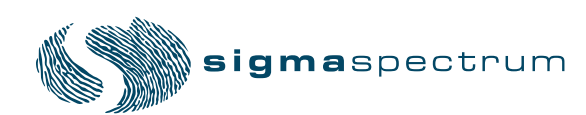

### **General Icons**

The following icons are displayed on various screens in the Spectrum:

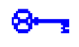

The "keypad lock" icon is shown in the upper left corner (above the power icon) of the display whenever the lock code has been entered to enable the keypad lock feature.

This icon shall be displayed next to any configuration item in the options menu (User or <mark>ଜ</mark>ୁMDL । Biomed) whose setting has been assigned in the Master Drug Library Editor to the currently selected drug.